## **FileZilla** 設定台大 **Homepage** 使用教學

2014/4/16

FileZilla 是一款免費的 FTP 軟體,可用於設定台大 Homepage 及其他相關的用 途,另請至網站『<https://filezilla-project.org/>』下載 FileZilla Client。

- 1. 點選此一圖示B,便可進入 FileZilla;
- **2.** 接著點選『站台管理員』圖示(位於軟體的左上角);

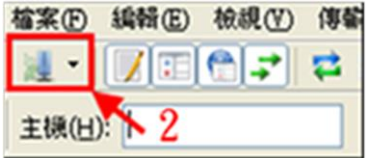

**3.** 接著,點選『新增站台』;

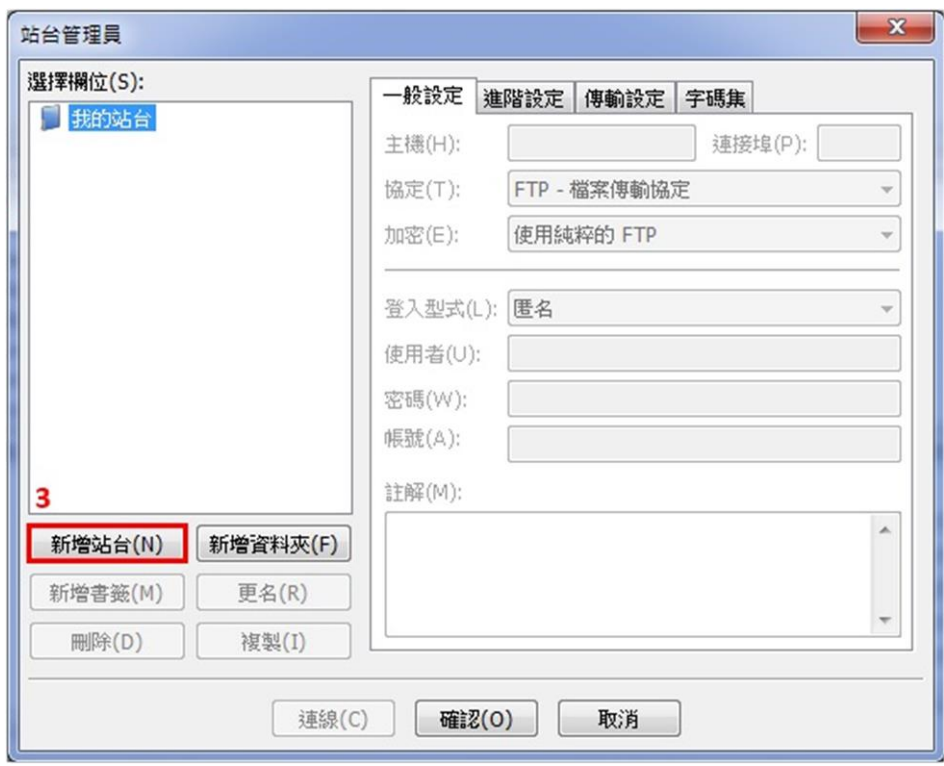

- **4.** 接著在『主機』欄位中輸入『homepage.ntu.edu.tw』;
- **5.** 協定:『FTP-檔案傳輸協定』;
- **6.** 加密:『需要透過外顯式 TLS 的 FTP』;
- **7.** 登入型式:『詢問密碼』;
- **8.** 使用者:『您的計中帳號』;
- **9.** 點選『連線』即可;

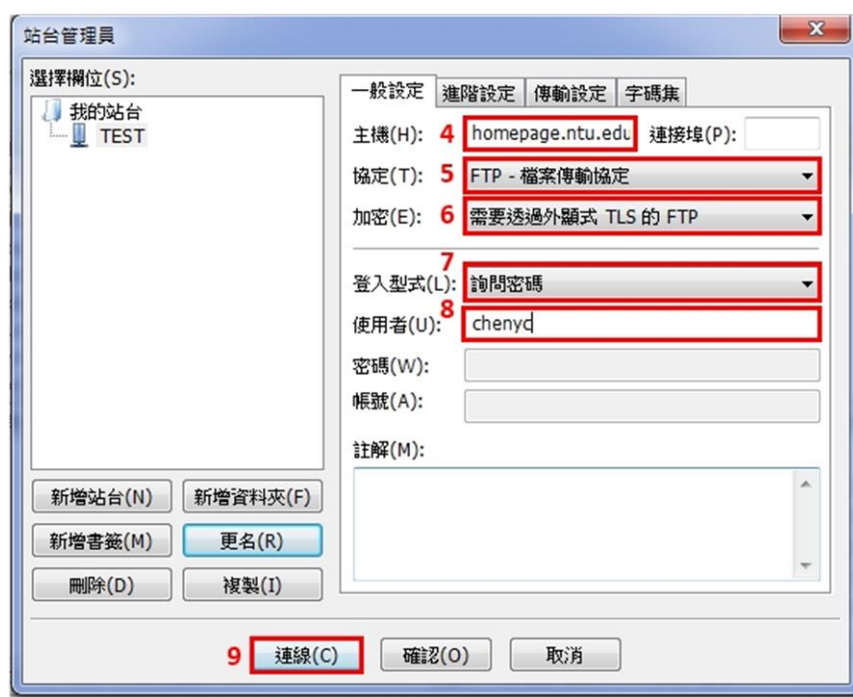

- **10.** 密碼:『您的密碼』;
- **11.** 勾選『記住這次連線的密碼』並點選『確認』;

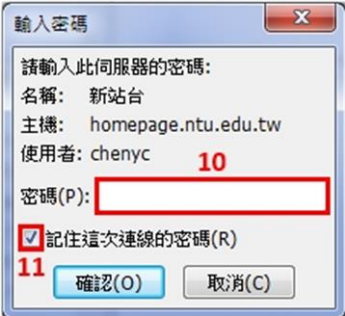

**12.** 在右下角的欄位中點選滑鼠右鍵,選擇『新增目錄』;

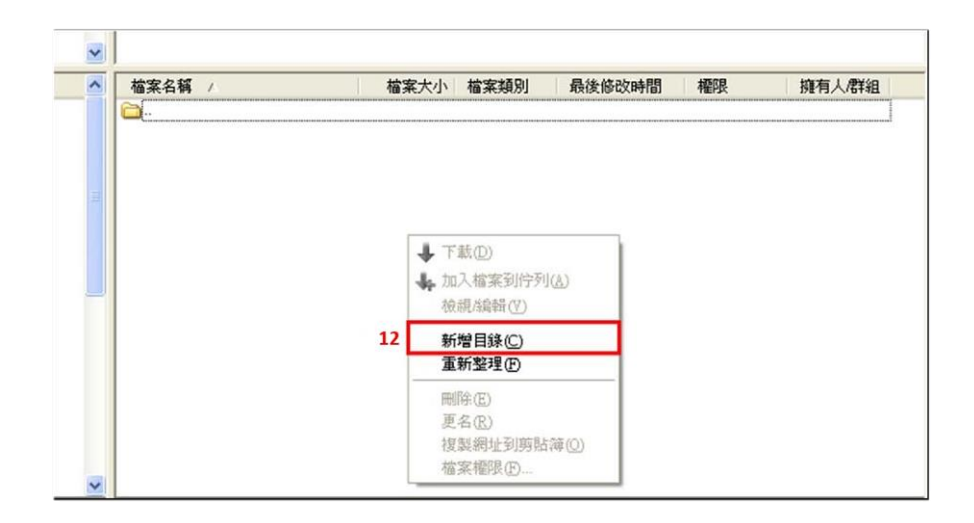

**13.** 之後輸入並建立『public\_html』的文件夾;

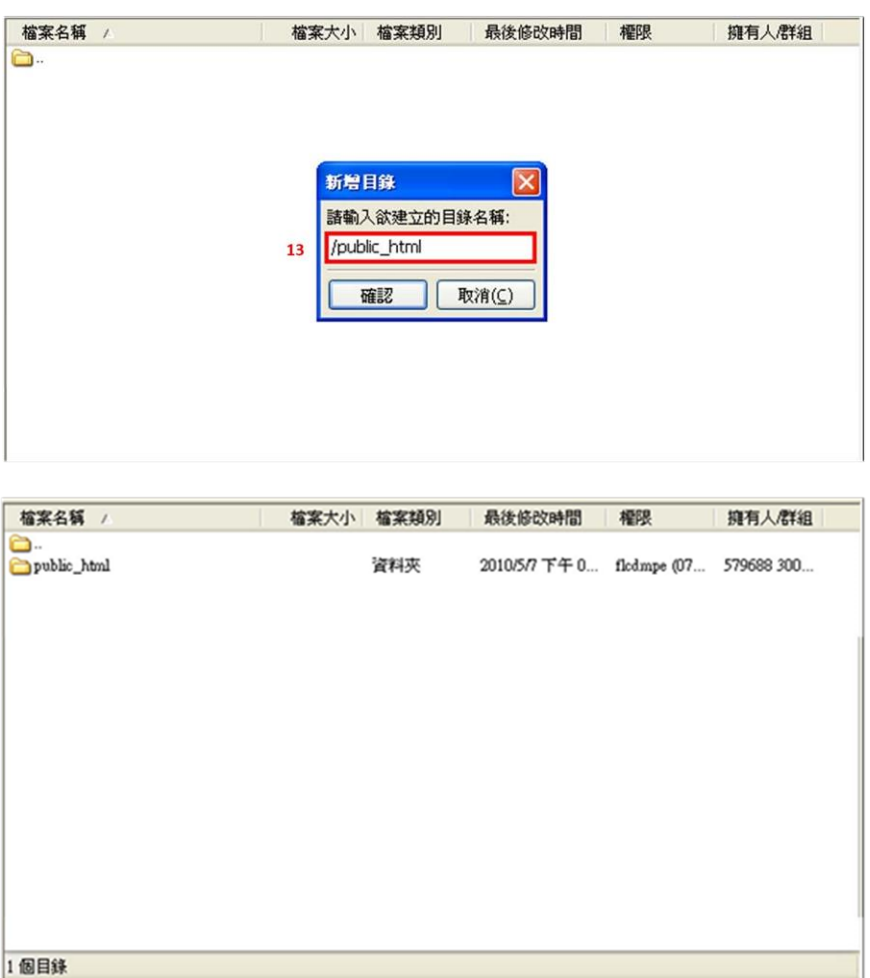

- **14.** 在 public\_html 的目錄裡便可上傳您的網頁;
- **15.** 個人網頁的網址為『http://homepage.ntu.edu.tw/~計中帳號』。另外,輸 入此網址可直接讀取 public\_html 文件夾裡,名為 index.html 的檔案。